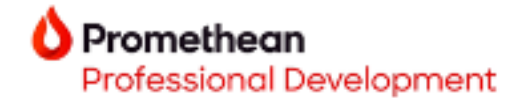

## **Explain Everything Advanced quick start guide**

## **Explain Everything**

Now part of **O** Promethean

- 1. To log in to your account, you may navigate to [www.explaineverything.com](https://explaineverything.com/) or access Explain Everything from your Promethean account.
- 2. Upon signing in to your account, the **My Drive** dashboard will appear. From here, you may select **New Project** to begin a new interactive project, or select from your pre-created projects.

You also have the option to organize your content into folders, filter your content, and adjust the way your content is displayed.

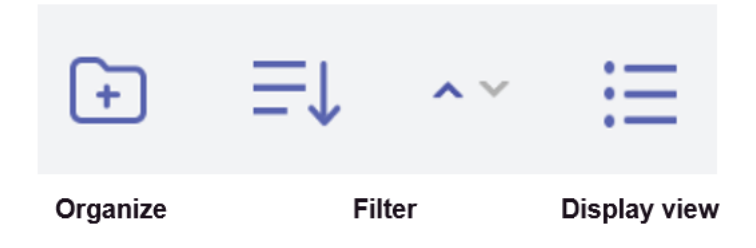

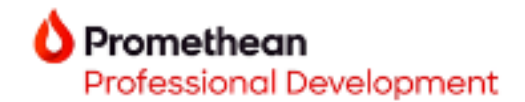

- 3. To create a new project, choose from:
	- Blank Canvas
	- Template
	- File

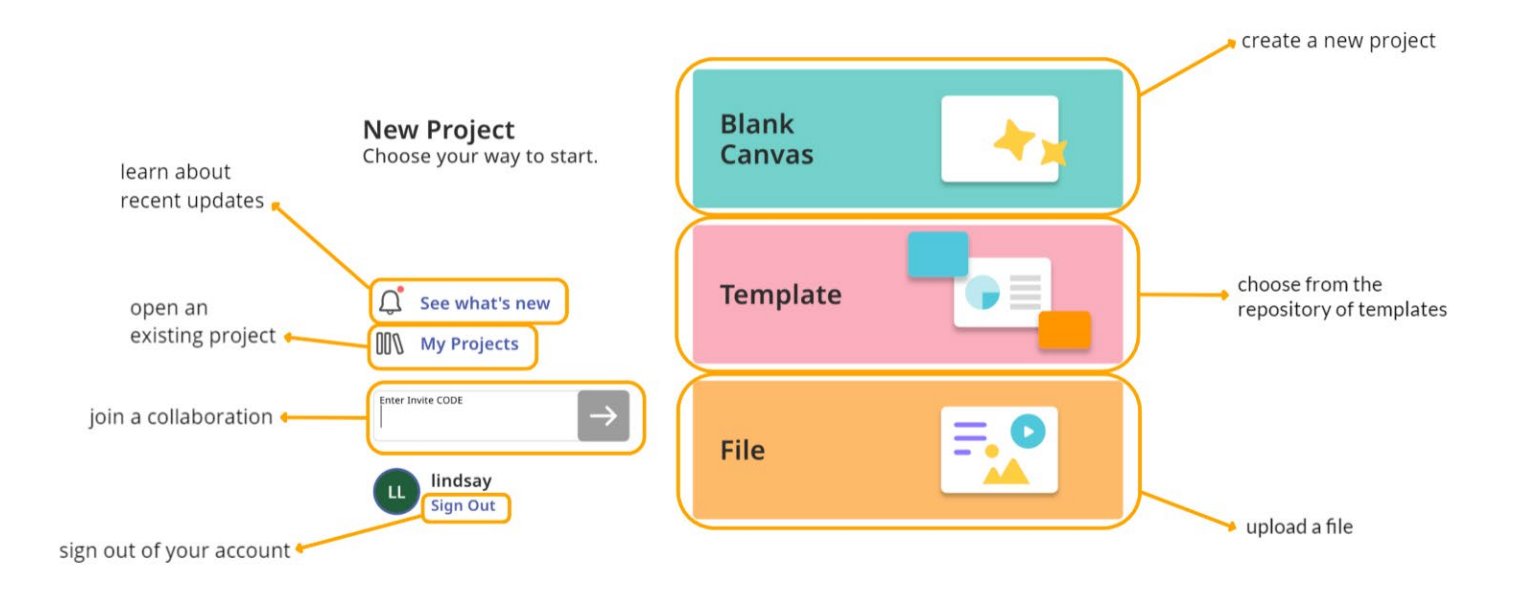

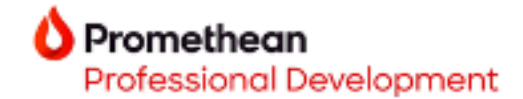

- 4. Explore the Project Editor Navigation:
	- **Projects:** All saved projects can be found here.
	- **Project's Settings**: Adjust your camera frame options.
		- \* \*Invite: Allow others to collaborate on your project.
	- **Share:** Easily share your project.
	- **\*Slide Sorter:** Organize your project slides.
	- **Recording and Timeline Edition:** Record and edit your lesson recordings.
	- **Zoom and Pan:** Zoom in and out of your project.
	- **Toolbar:** Access the tools available to enhance your lesson. \*See plan for details.

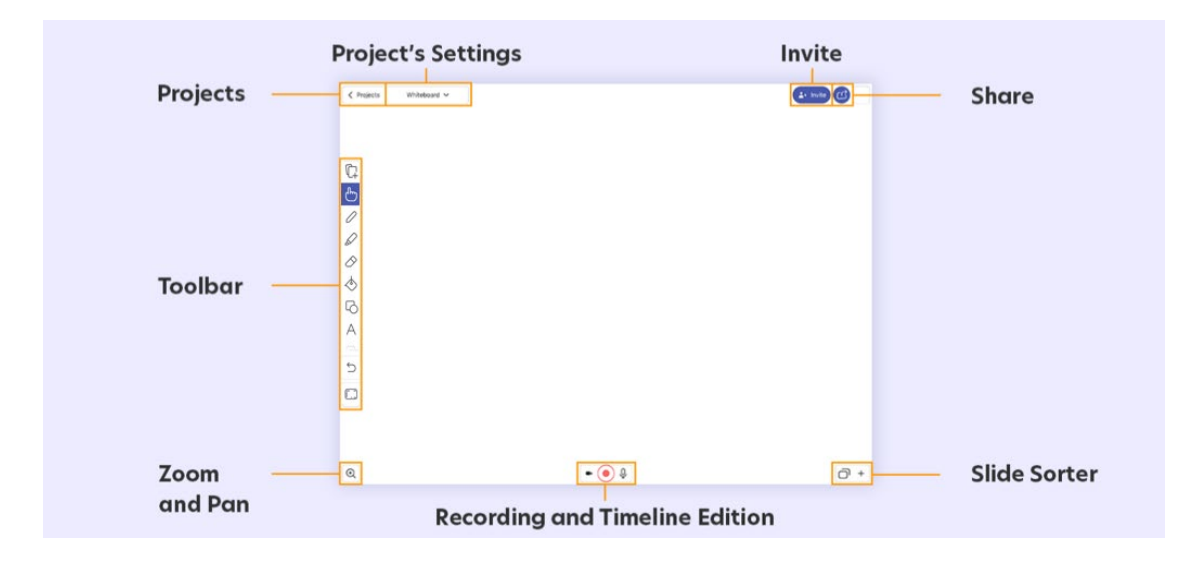

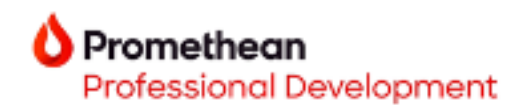

5. The **Explain Everything toolbar** includes many elements to enhance your projects.

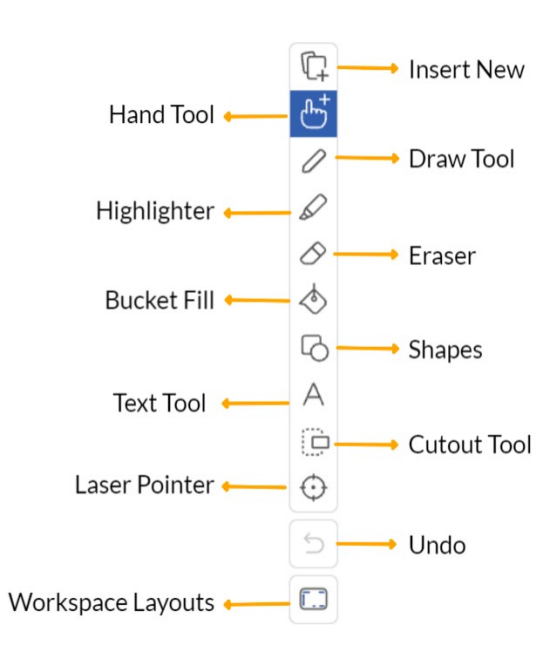

Use the **Hand tool** to tap an object and select, move, or edit it. The Hand tool can also be used to select multiple objects at once.

Use the **Draw and Highlighter tools** to annotate on your project canvas. You may adjust the thickness, style, and color.

The **Eraser tool** allows you to erase annotations made with the draw and highlighter tool. You may also layer images (objects) on top of text and use the eraser tool to reveal the text underneath.

Select the **Bucket Fill**, choose your color, and paint the object or background of your page. You may always select the undo and redo tools to make changes to your project.

Tap the **Shape tool** to select the shape style, shape options, and color.

With the **Text tool**, you may type text on your project interface. You may edit your typed text by clicking on the text you wish to edit.

Use the **Cutout tool** to capture a screenshot of an object or area on your canvas.

The **Laser pointer** is a fantastic way to focus student attention on the topics covered in your lesson.

**Delete** enables you to delete options and text on your page. Did not mean to delete something? Select Undo to bring the object back on your page.